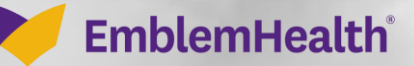

## M5- Provider Portal Message Creation Specific Transaction

Quick Reference Guide (QRG)

This Quick Reference Guide (QRG) will provide an overview of how to create a message about a specific transaction in the Provider Portal Message Center.

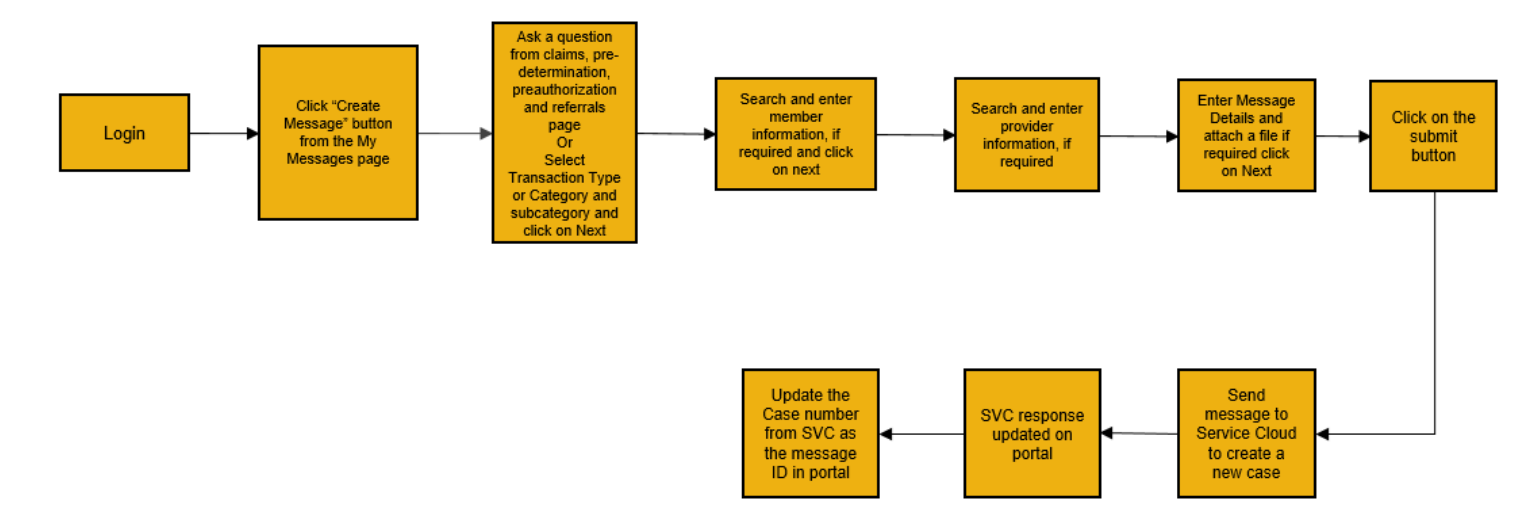

Let us look at the steps in detail for creating a message about a specific transaction.

#### **Purpose: Create a message about a specific transaction.**1. From the **EmblemHealth Home** page, select the **User Profile Icon**. 2. From the drop-down list, select **My Messages**. **Step 1:**  $\bullet$ EmblemHealth  $\overline{\phantom{a}}$ Momber Man  $\mathbf{r}$ Claims  $\sim$ Referrals  $\sim$  $_{\rm Pn}$ Dental Pre-De **Create ER No** Portal Profile **Doctal Sattin** Welcome to the My Mes Logout **EmblemHealth Provider Portal** Verify member eligibility, submit and view preauthorizations, referrals, claims, payments, and more. **Updates and Reminders** Take action

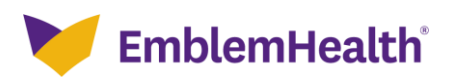

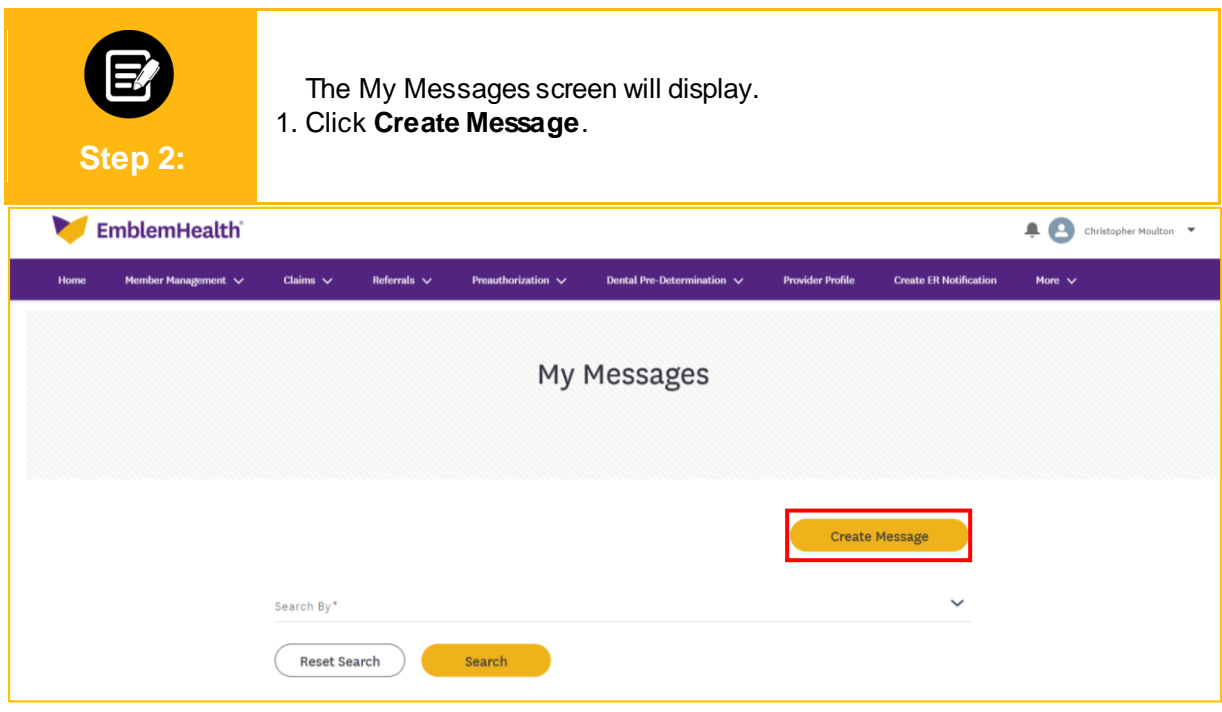

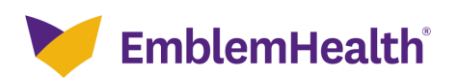

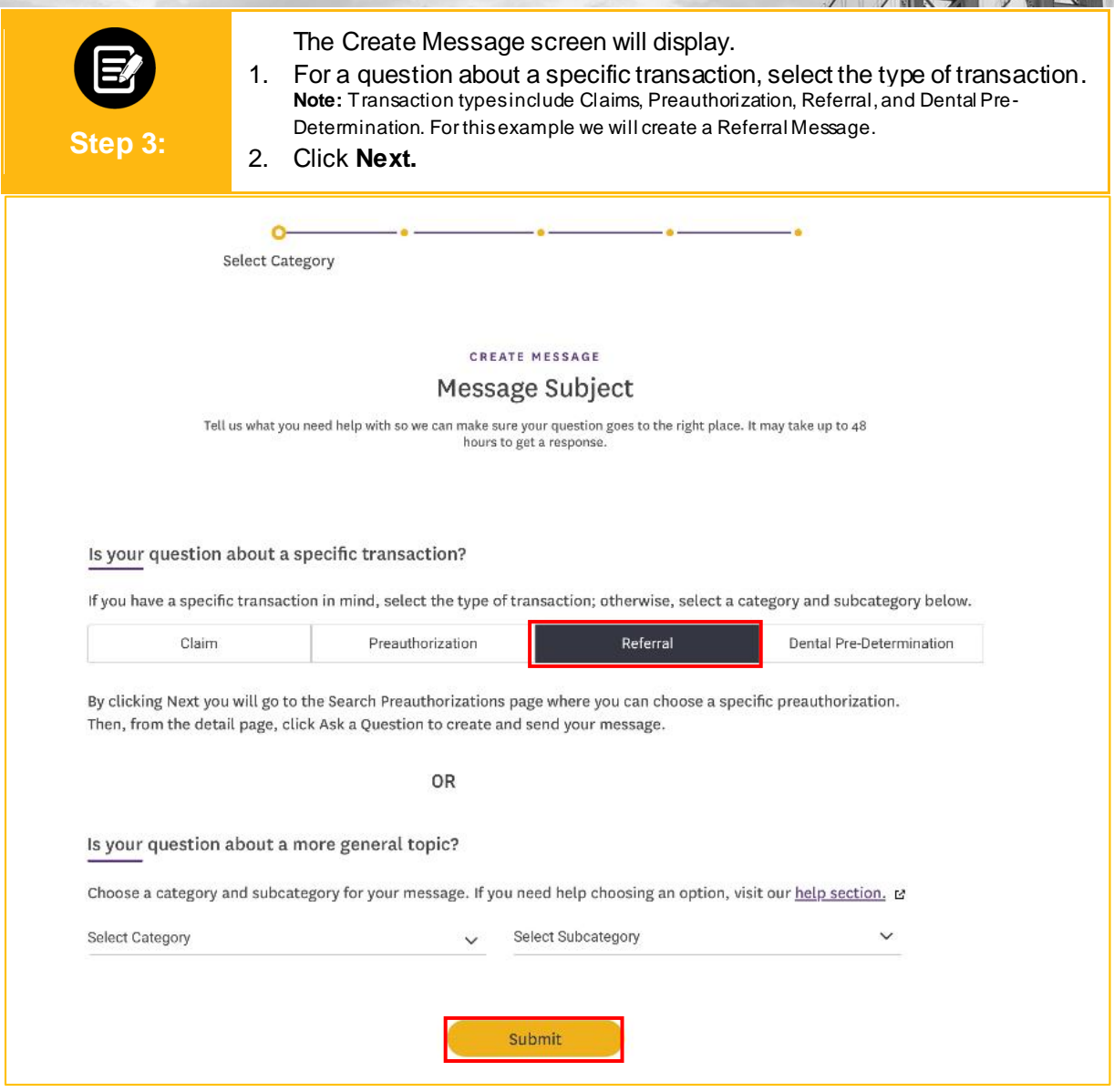

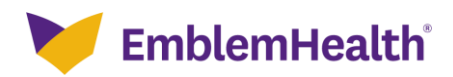

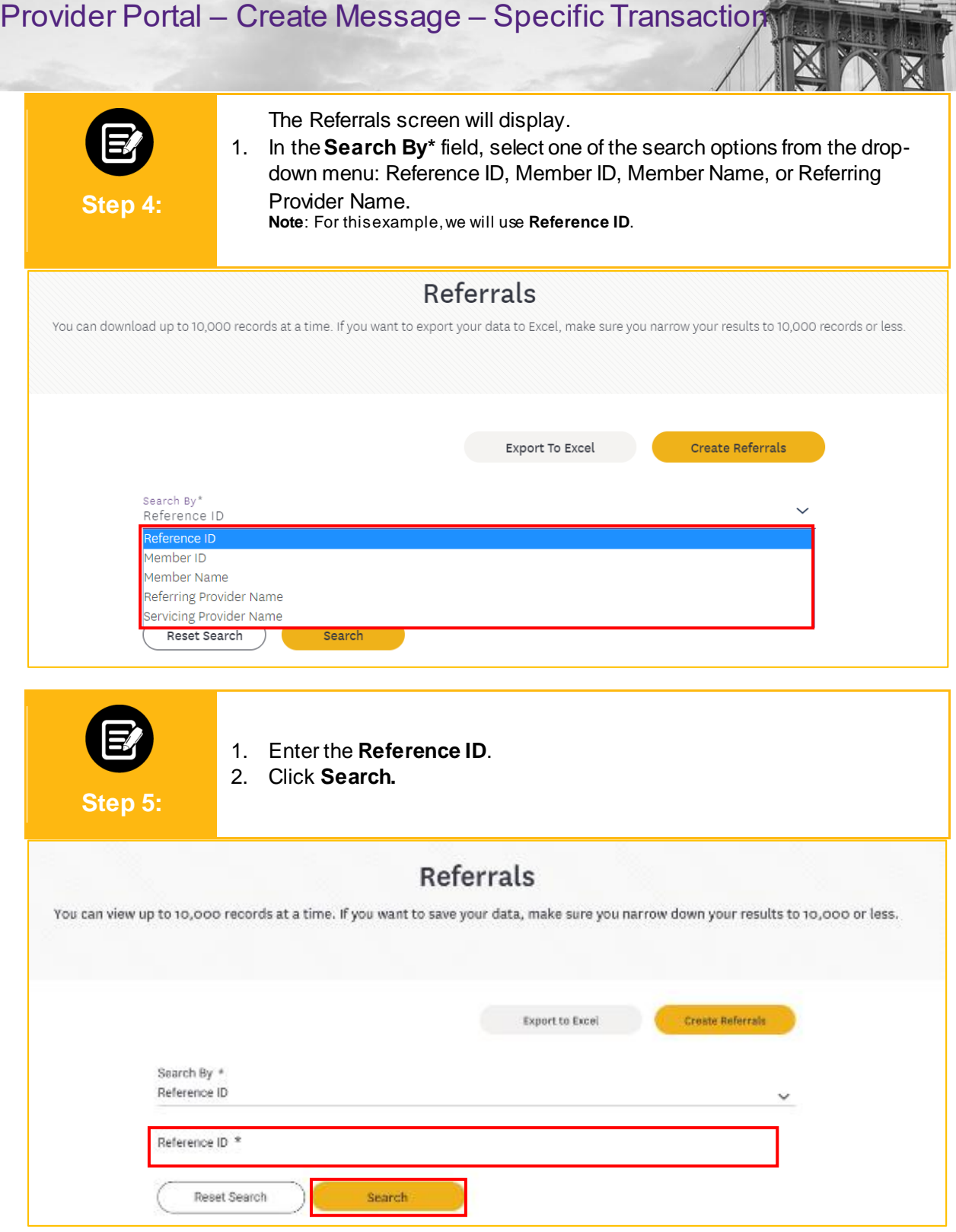

盖

요

 $\bullet$ 

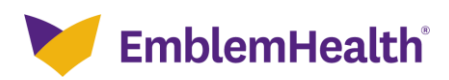

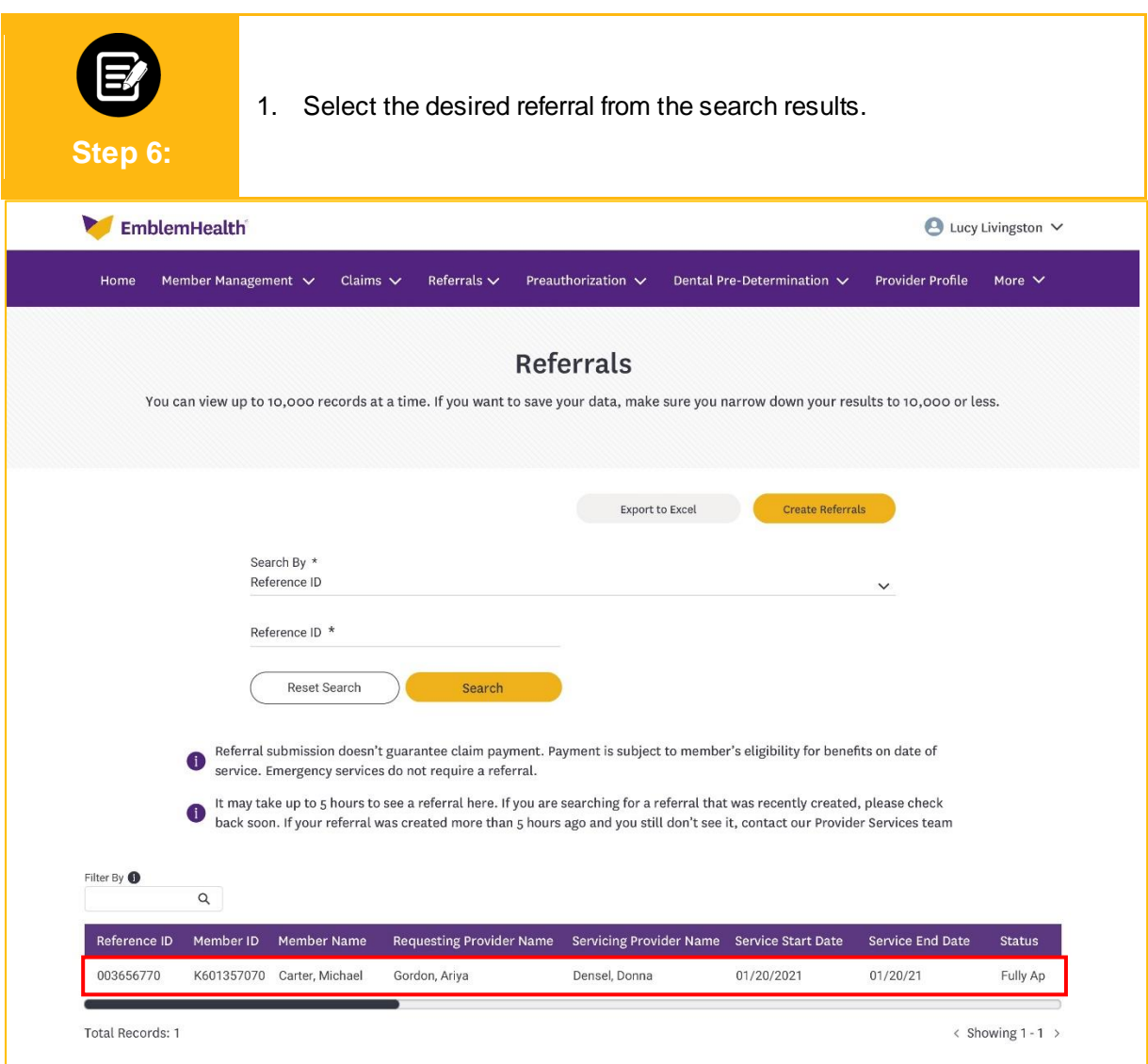

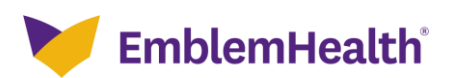

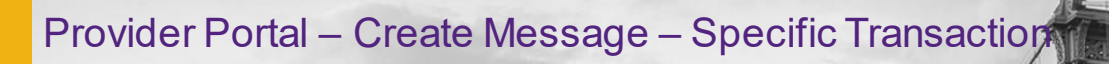

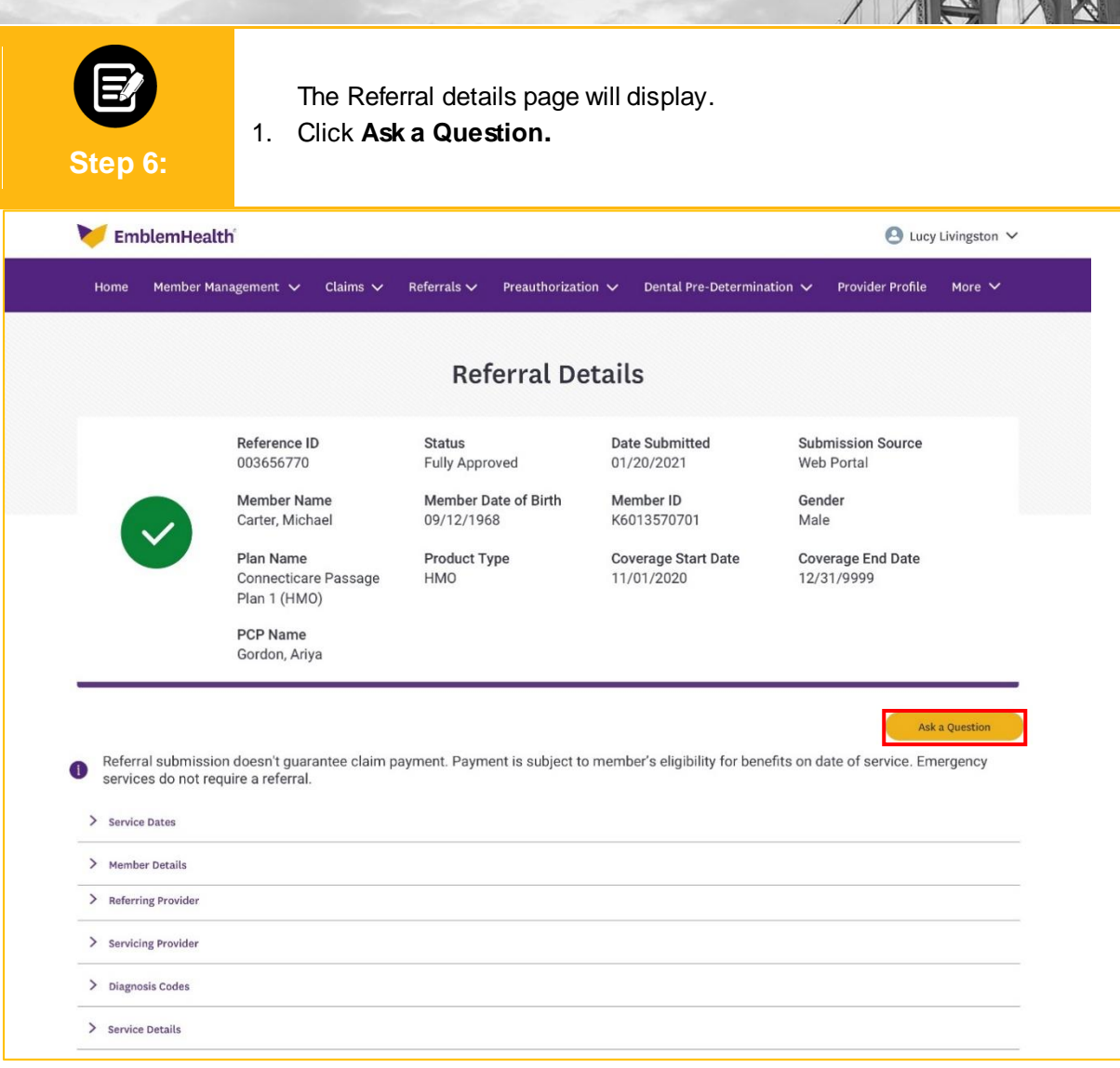

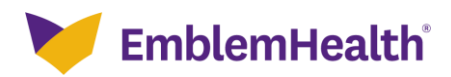

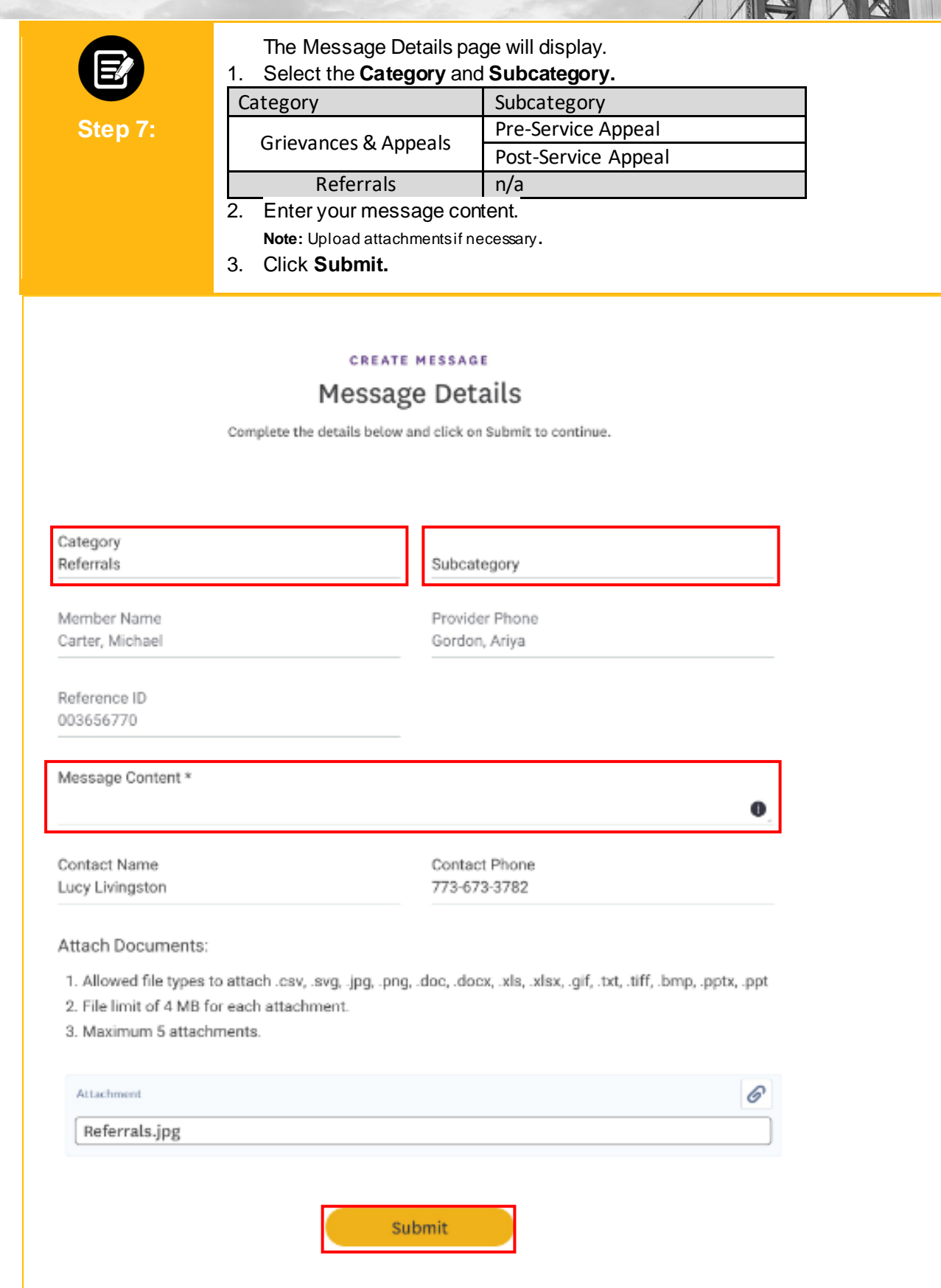

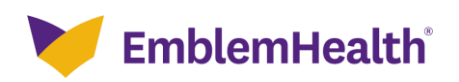

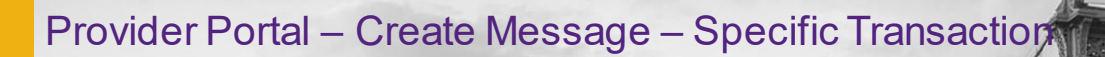

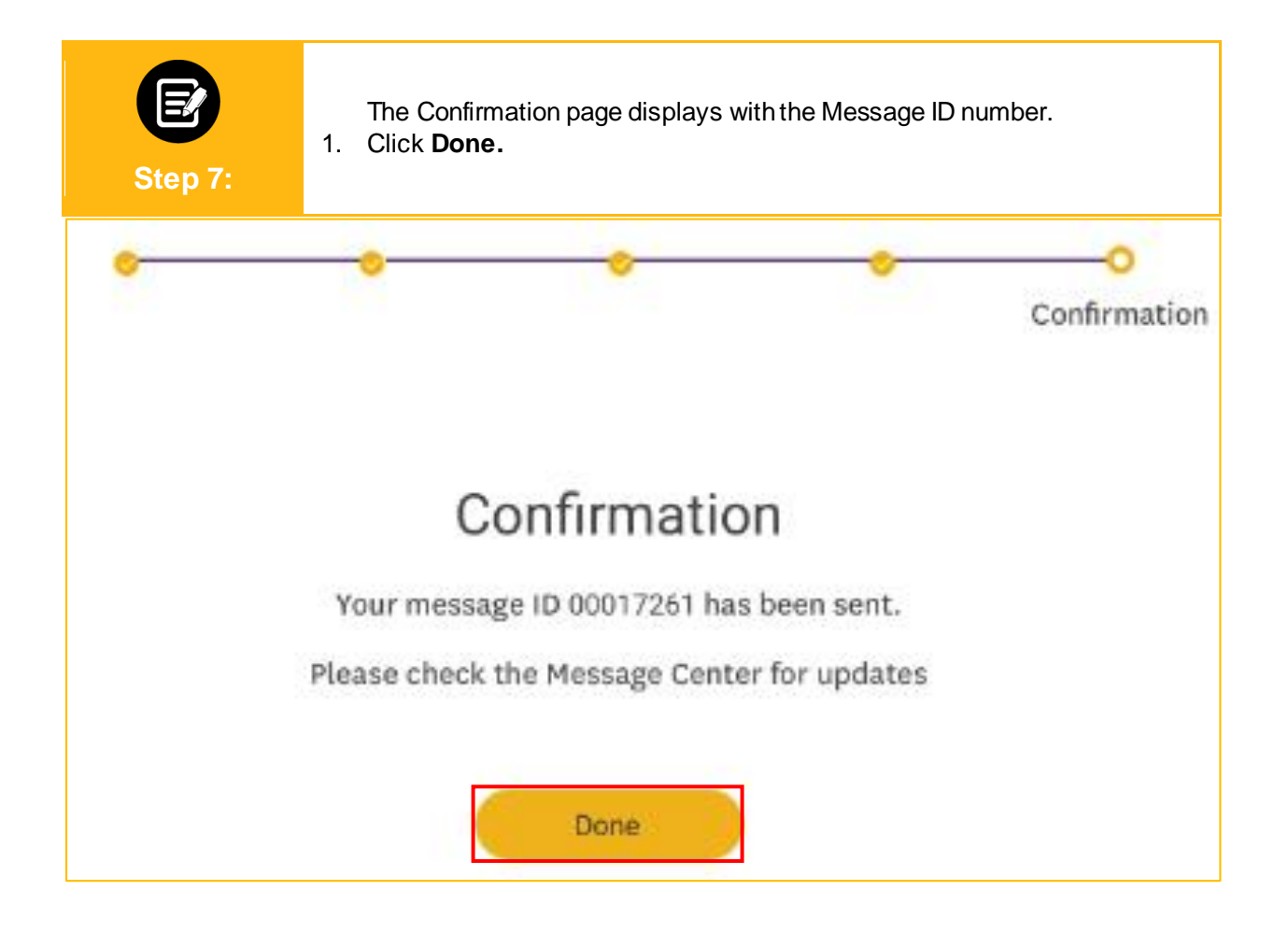

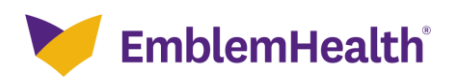

# Thank You

 $\mathcal{L}(\mathcal{A})$